# <span id="page-0-4"></span>**Sync with Excel or CSV files**

**On this page**

- [Introduction](#page-0-0)
- [Preparing Excel or CSV files to sync](#page-0-1)
- [How to synchronize your data](#page-0-2)

## <span id="page-0-3"></span><span id="page-0-0"></span>**Introduction**

You can transfer data between Excel/CSV files and modeling tool tables. After sync, the data on the Excel file of the selected sheet or CSV file matches the data in the modeling tool table. This mechanism is bidirectional and ensures continuous work between Excel/CSV files and modeling tool tables. If you don't have the ability to collaborate via the internet but you need to share information through Excel or CSV files, you can use this feature. The Excel/CSV

file syncing is available in all tables of the modeling tool by using the **Excel/CSV** Sync button  $\frac{1}{n}$  in the [table toolbar.](https://docs.nomagic.com/display/MD2022xR1/Table+toolbars)

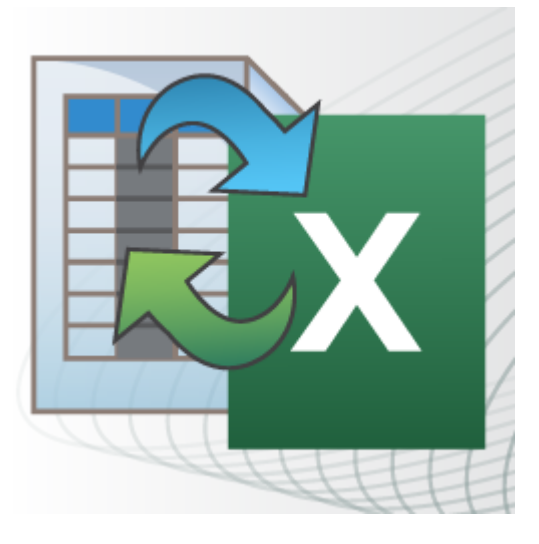

#### <span id="page-0-1"></span>**Preparing Excel or CSV files to sync**

To sync data from Excel or CSV files, the files must meet the following prerequisites:

- The heading is located in the first row.
- When creating relationships, the spreadsheet must contain the source and target columns. The source and target columns contain the names /qualified names of elements respectively that are the client and supplier of the relationship.

Recommended prerequisites:

- Eliminate merged cells.
- Every column has a unique column name.
- Every row has the same number and name of columns. Every cell has the element name or qualified element name.

### <span id="page-0-2"></span>**How to synchronize your data**

To synchronize the table with the Excel or CSV file

- 1. [Create new](https://docs.nomagic.com/display/MD2022xR1/Creating+an+empty+table) or open an existing table.
- 2. In the [table Criteria area](https://docs.nomagic.com/display/MD2022xR1/Table+Criteria+area), select the **Element Type** or **Classifier**.
- 3. Click the **Columns** button and select properties and/or slots to which you want to sync data from the Excel or CSV file.

4. On the [table toolbar,](https://docs.nomagic.com/display/MD2022xR1/Table+toolbars) click and then choose **Excel/CSV File** > Select File. In the [Excel/CSV Sync Options](https://docs.nomagic.com/display/MD2022xR1/Excel+and+CSV+Sync+Options+dialog) dialog, select the Excel or CSV file either from your file system or from the model, if the file is already attached. [How to attach the file to a project >](https://docs.nomagic.com/display/MD2022xR1/Attaching%2C+reattaching%2C+and+detaching+files)

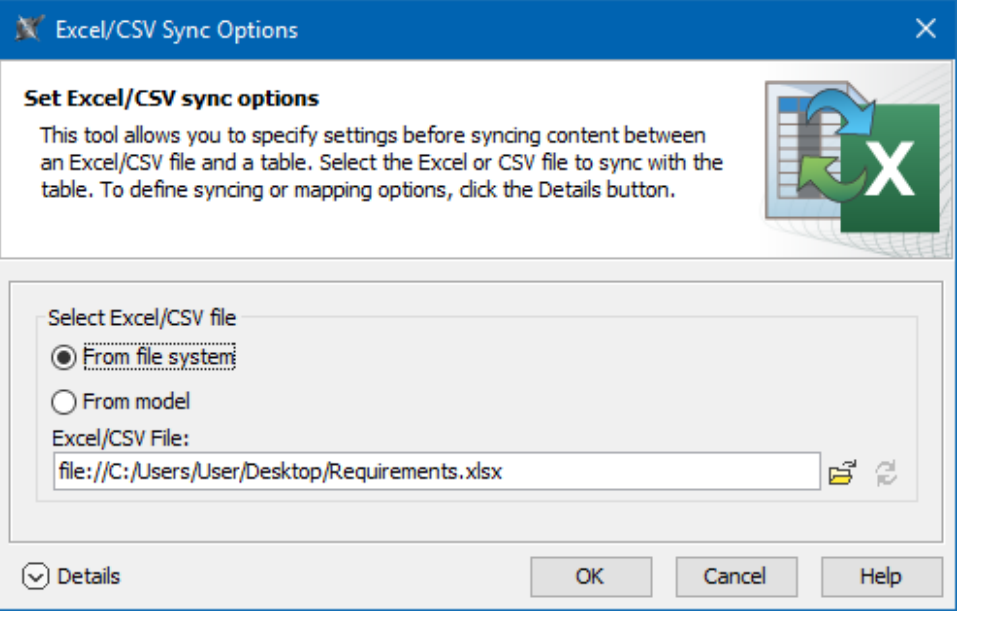

Apalternative way to link Excel or CSV file to the table is to drag it onto the table, hold it down until the Tooltip appears (long drag), then drop

it, and select either **Link Excel/CSV File** or **Attach and Link Excel/CSV File**. If you want to modify sync options, select on the [table toolbar](https://docs.nomagic.com/display/MD2022xR1/Table+toolbars),

If you select another file, e.g. Vehicle Requirements.xlsx on a modeling tool table that is already linked with the file, e.g. Stakeholder

Requirements.xlsx, the previous file named Stakeholder Requirements.xlsx is replaced with the latest one Vehicle Requirements.xlsx.

5. 6. Click **Details** to expand the dialog. ull You be maint foll the Excel/OSV file with the same modeling tool table.<br>The modeling tool might require refreshing the dialog before setting the mappings. Therefore, if you see this notification at the bottom of the dialog, click **Refresh**.

Before uploading the mapping of the older version to [Teamwork Cloud](https://docs.nomagic.com/display/TWCloud2022xR1/Teamwork+Cloud+Documentation), you need to recreate the mapping in the local project and resave it first.

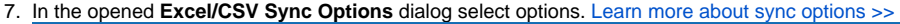

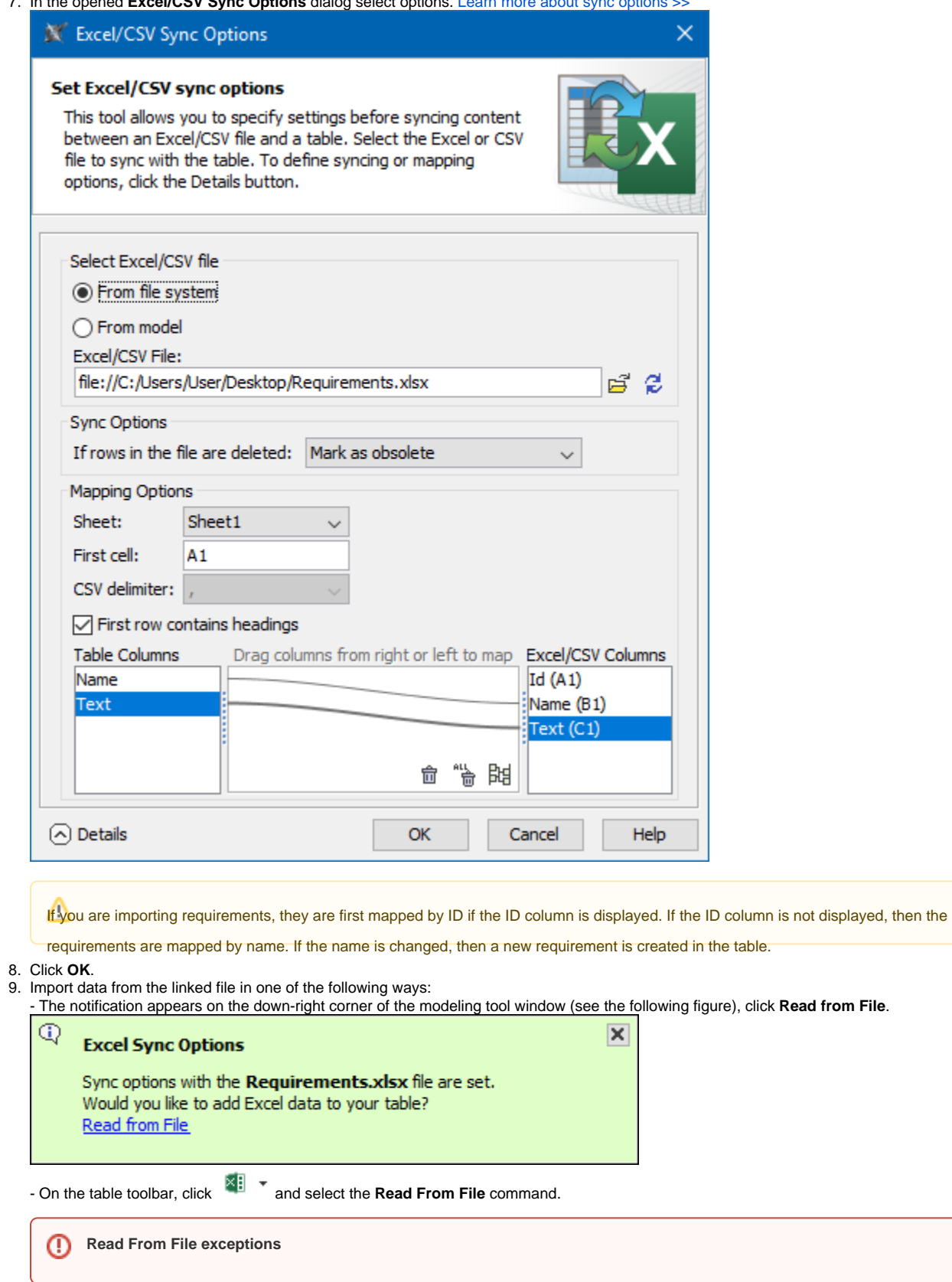

10. If you synchronize requirements, in the **Select Type** dialog, select the element you want to create in the modeling tool table.

11. Wait while data are imported into the table. The velevant notification displays in the down-right corner, when synchronization is completed. Items waher making any changes in the Excel or CSV file you must save them before them who want them in the changes i<br>Synchronized to the SysML requirements table appear in the Model Browser, too.

will not be imported to the modeling tool table.

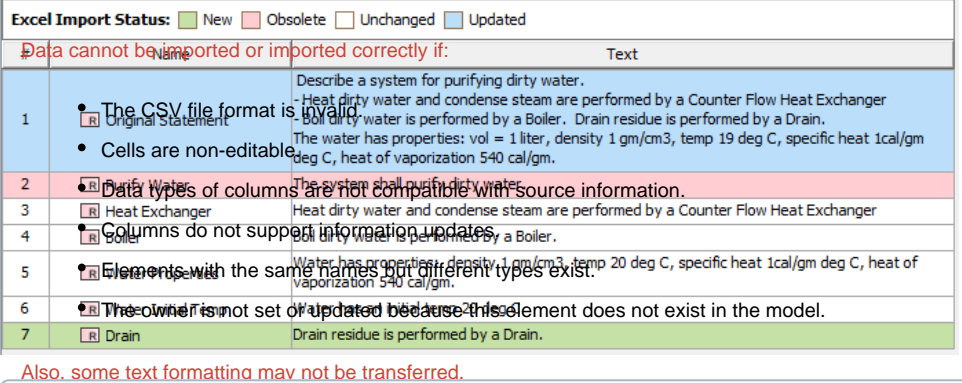

If you made changes in the file and saved them, the tabl[e Legend](https://docs.nomagic.com/display/MD2022xR1/Legends) displays automatically and highlights the **New**, **Obsolete**, **Unchanged**, and **U**

**pdated** rows. In the figure above, the first requirement is updated, the seventh is newly created, and the second is deleted. All the items in the

12. Artable are highlighted. The Insend above rayeals that all new items are highlighted like this. You can change the Ingerial tolors or hide the Writ e **Tegeile from mand**able. [Learn more about legends >>](https://docs.nomagic.com/display/MD2022xR1/Legends)

**Write To File exceptions**<br>**The data cannot be exported or exported correctly if:** 

• The Excel file is corrupted.<br>The data is synchronized between the modeling tool table and Excel or CSV file.

- The CSV file is open.
- The CSV file is locked or you do not have the necessary permissions to access it.

If you want to use UML properties when importing the file, add the following system property to the properties file:

-DUSE\_UML\_TYPES\_IN\_EXCELSYNC=true

To add the system property

- 1. Go to the <modeling\_tool\_installation\_dir>\bin\ and open for editing the <modeling\_tool>.properties file.
- 2. In the file, find JAVA\_ARGS and add *-DUSE\_UML\_TYPES\_IN\_EXCELSYNC=true* as one of the values.
- 3. Save the file and start the modeling tool.

#### **Related pages**

[Back to top >](#page-0-3)

- [Table toolbars](https://docs.nomagic.com/display/MD2022xR1/Table+toolbars)
- [Table Criteria area](https://docs.nomagic.com/display/MD2022xR1/Table+Criteria+area)
- **[Basic tasks in tables](https://docs.nomagic.com/display/MD2022xR1/Basic+tasks+in+tables)**
- [Generic table](https://docs.nomagic.com/display/MD2022xR1/Generic+table)
- [Glossary table](https://docs.nomagic.com/display/MD2022xR1/Glossary+table) • [Instance table](https://docs.nomagic.com/display/MD2022xR1/Instance+table)
- [Metric table](https://docs.nomagic.com/display/MD2022xR1/Metric+table)
- 
- [Sync with Excel or CSV files](#page-0-4) • [Partial loading in tables](https://docs.nomagic.com/display/MD2022xR1/Partial+loading+in+tables)
- 
- [Legends](https://docs.nomagic.com/display/MD2022xR1/Legends)
- [Importing data from Excel or CSV files](https://docs.nomagic.com/display/MD2022xR1/Importing+data+from+Excel+or+CSV+files)